# **Getting Profile Setup**

**DNR Burn Permits are now available online!** To apply for a burn permit, follow the prompts below. Please use Google Chrome or Mozilla FireFox – the portal does not work in Internet Explorer.

- **1.** Navigate to **<https://burnportal.dnr.wa.gov/>**
- **2.** Click the **LOGIN** button on the right side and select **SAW**. The first time you visit the site, you will be prompted to create a SAW (Secure Access Washington) account. **Already have a SAW account? Skip to step 6.**

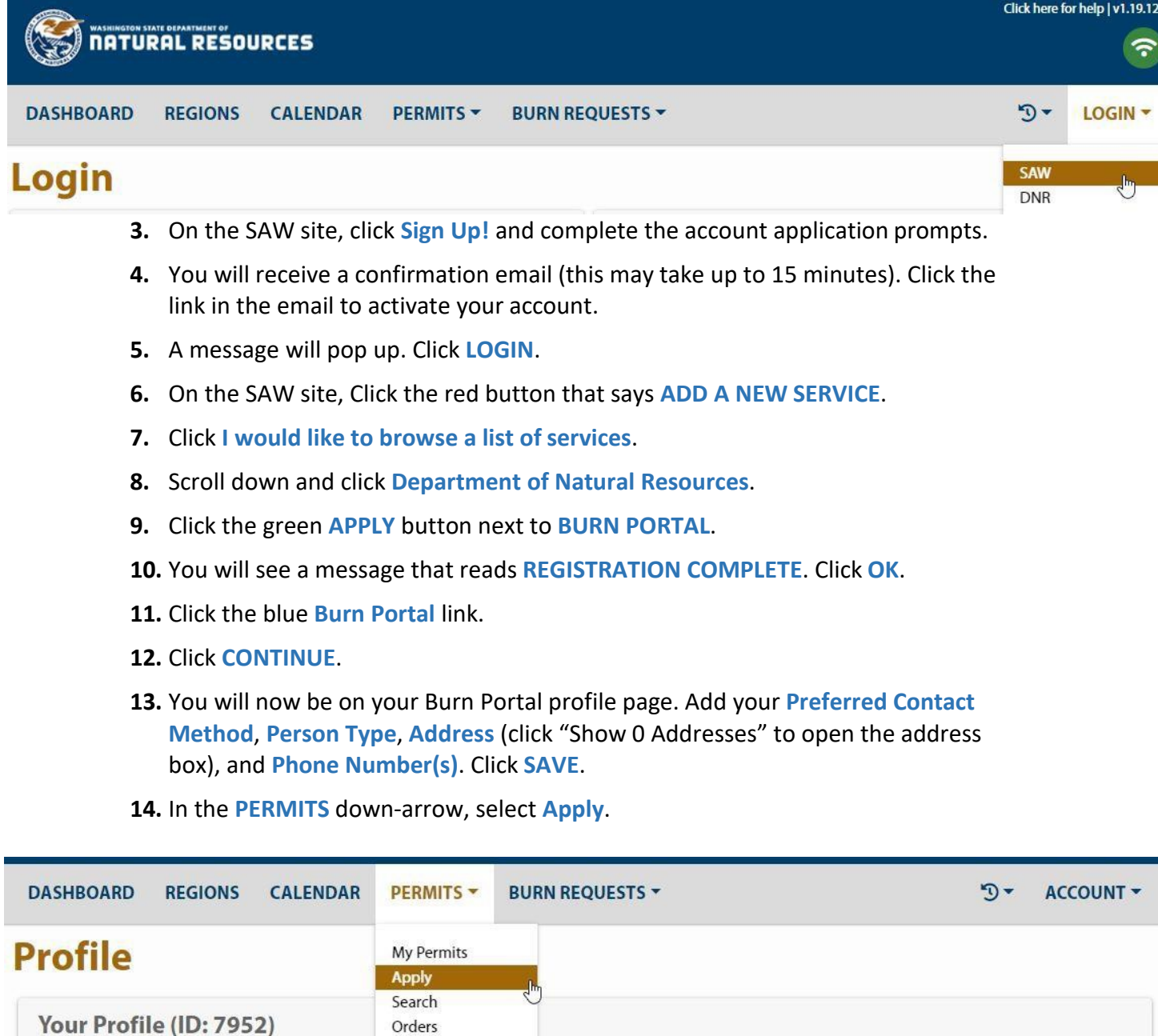

**Questions? Click the link at the top of the Burn Portal page that says "Click here for help" to send an email to the support group or find your local DNR Region Office contact information.**

# **Starting Application Process**

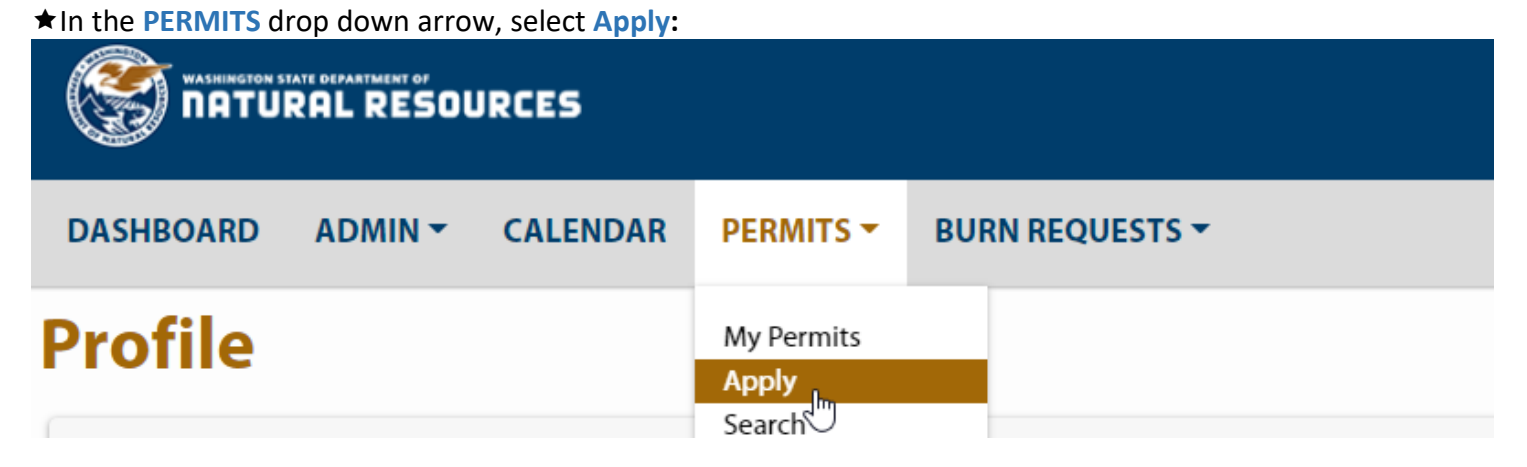

**\*Click YES** when asked if the burn permit is for unimproved property:<br>**Apply for Burn Permit** 

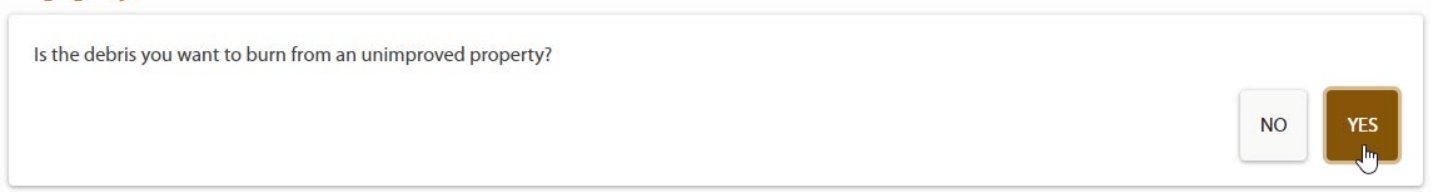

The application skips over the **Application and Permit Status** section and opens the **Burn Area Information** section. Enter the size of unit, and burn type: **Application and Permit Status** 

## **Burn Area Information**

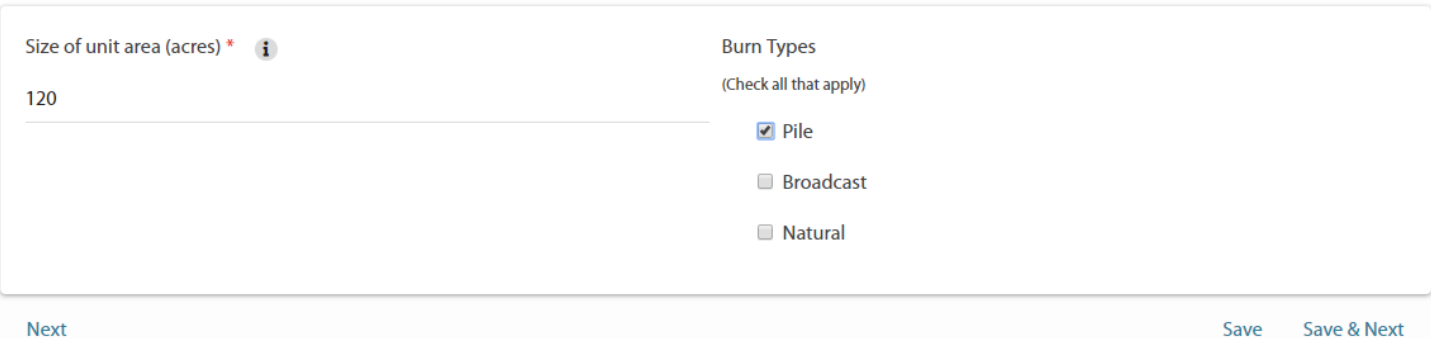

## Click **Save & Next** (not save)

In the **Applicant & Agent Information** section, check the box for **Landowner**, *and* **Agent**, if applicable. *IMPORTANT - when an agent is listed on the application, if both boxes are not checked you will only be able to add information for one or the other, not both.*

1. Applicant & Agent Information

**Section has unsaved changes** 

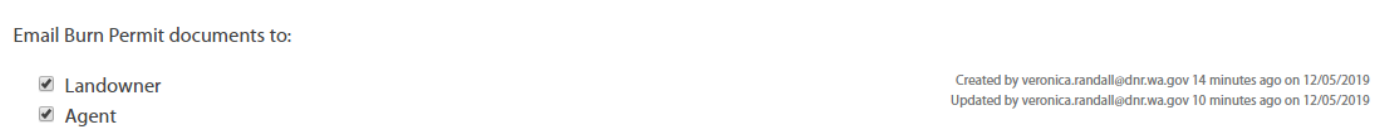

## As you begin to type the name, it will auto-populate matching entries:

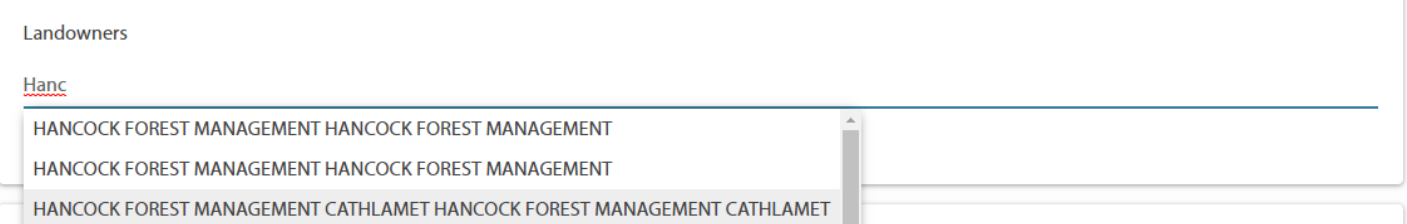

## **★Select the correct name by clicking on it. Select the phone numbers associated with the name:**

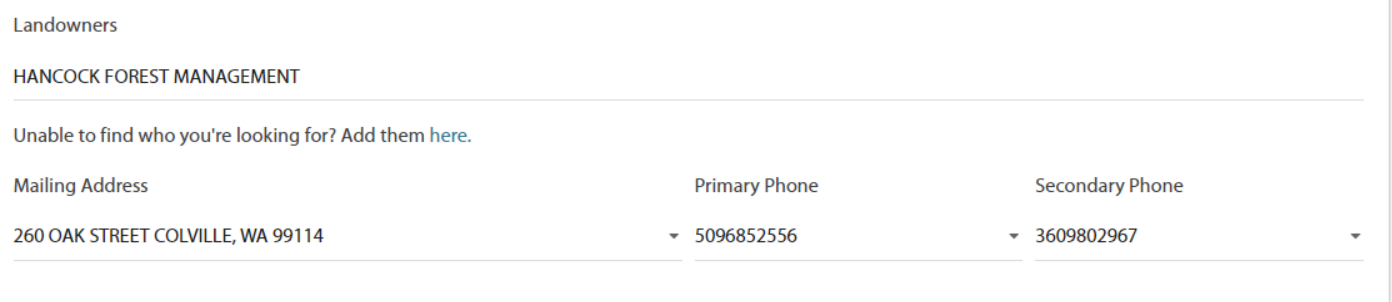

## $\bigstar$  Select the agent in the same manner:

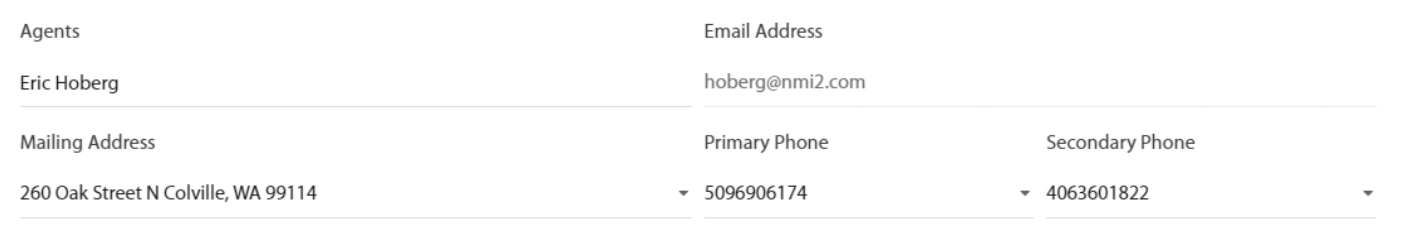

## In the **Burn Location Information** section, enter the **Legal Description**. NOTE: do not enter the Latitude/Longitude under Geolocation unless no physical address is listed for the burn location - this will automatically populate once you enter the address.<br>2. Burn Location Information **Section has unsaved changes**

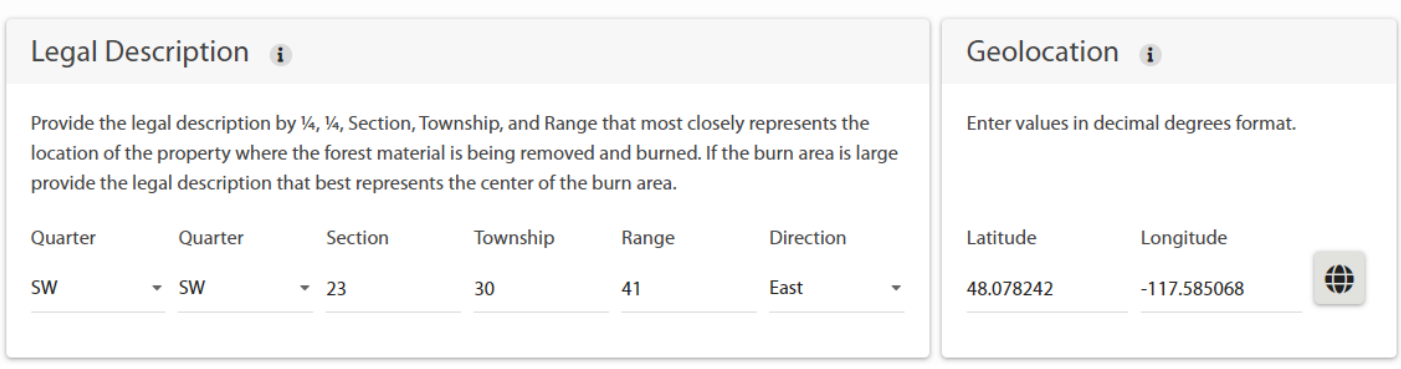

## Continue entering the information into the **Additional Location Information** section, and through **Section 6**

## **– Total Tonnage and Fee**.

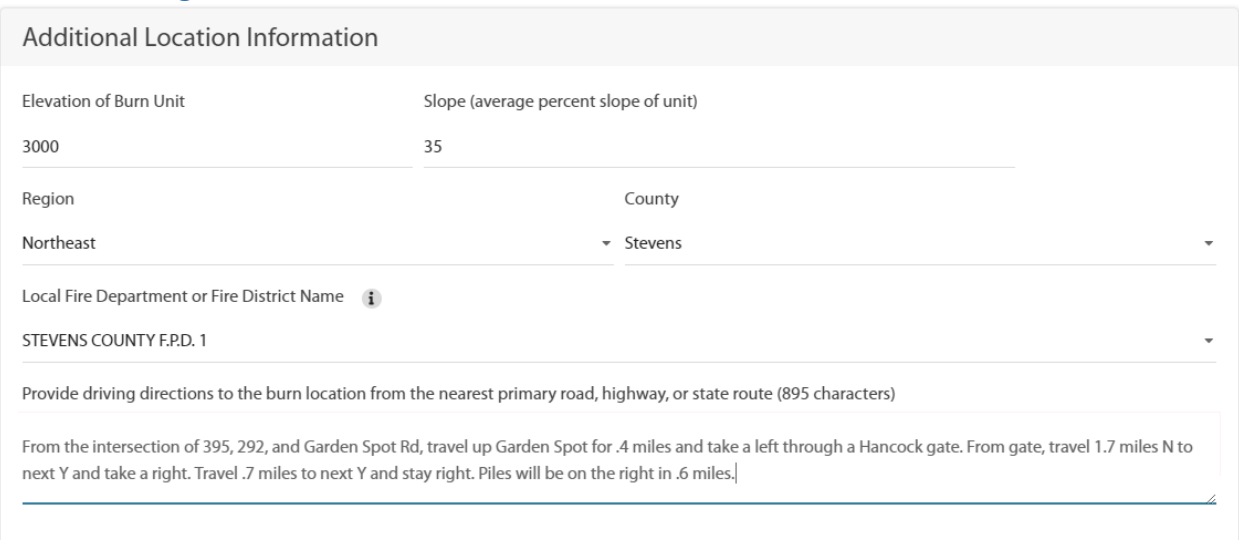

## SOME TIPS:

- If no slope is given, you must enter "0"
- If elevation is unknown, in the map scroll down to topo map, which has elevation lines.

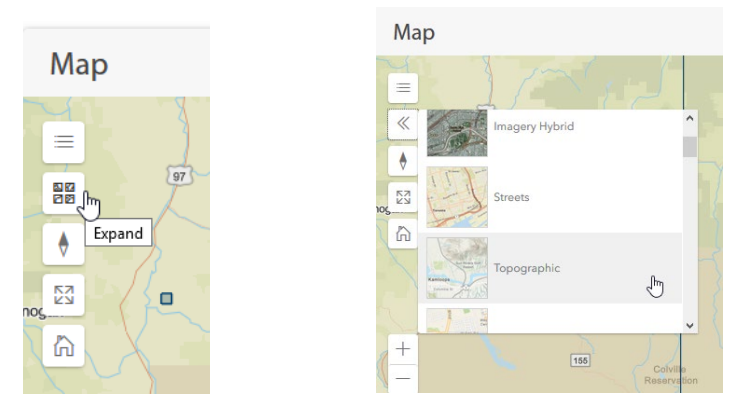

## In Section 7 – Application Documents**, Scan** and **Upload** any additions to the application, such as tonnage calculator or map.

7. Application Documents

Use the control below to upload supplemental documentation for your application. This may include Burn Plans, Pile Calculator results, or .zip archives of .shp, .kmz, or other spatial data with boundary geometries of your burn locations.

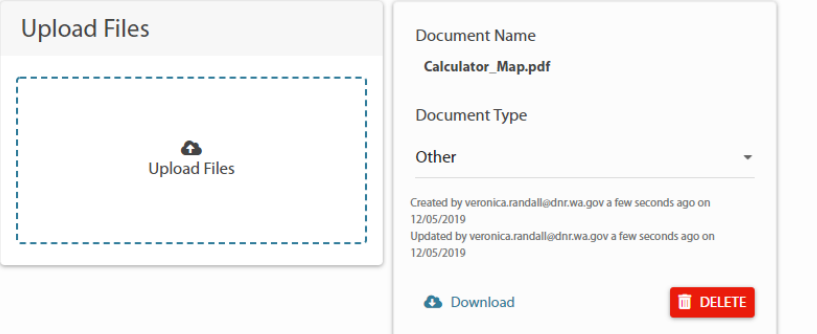

This is where you will locate additional documents such as addendums that the forester has uploaded for you to review.

In Section 8 – **Certification and Signature,** this is where you will be able to sign your application through your SAW account.

# **Adding Payment Information**

## Go to **My Permits**

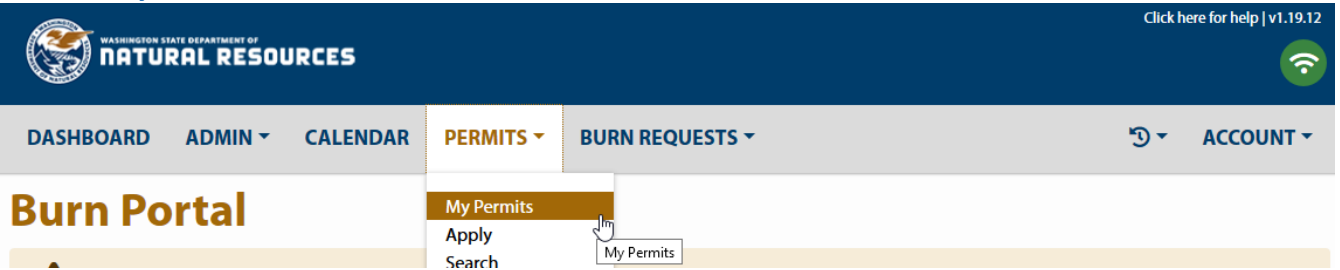

## Go to **Create New Order**

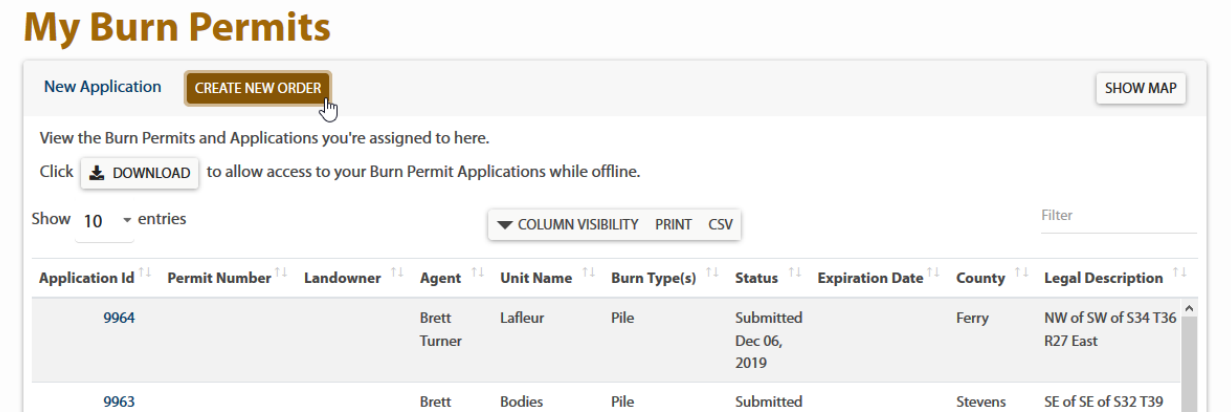

Select **Application ID** you want to add payment information to and **Add Permit to Order**

# **My Burn Permits**

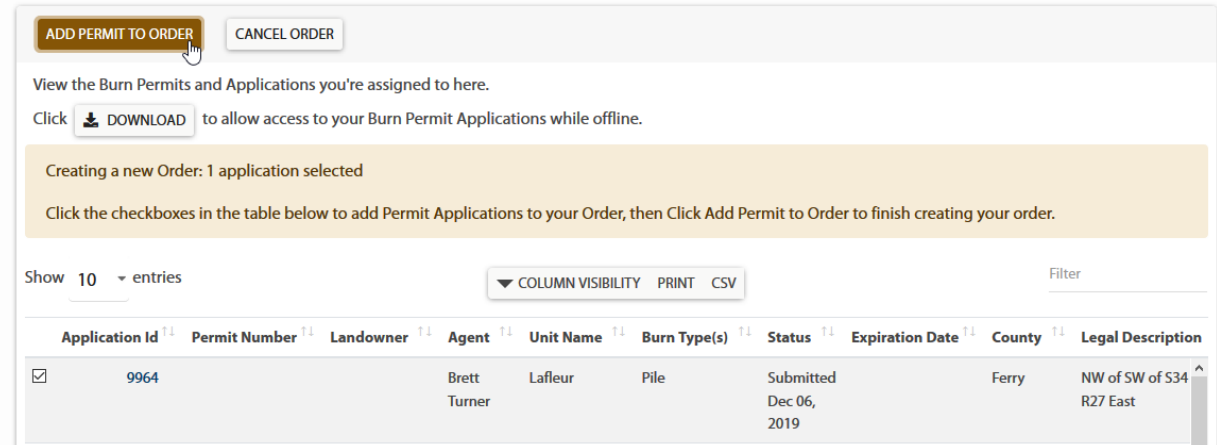

★ You will be routed to a payment window and prompted to add payment information.